#### 第五章 硬件结构组态

硬件结构组态

我们在项目树下组态的资源如过程级(D-PS)、操作员站(D-OS)、网关站(D-GS) 等,都包括各自的硬件设备,并且,过程级从种类上可以分为 AC800F、现场控制器和机 架式过程站等,每一种过程级中都包括不同的模件,模件的放置位置及参数要求会各不相 同;这就需要我们按照实际的配置将设备硬件组态到项目的硬件结构中去,系统硬件结构 组态将在操作员站上以系统画面的方式显示出来。

在硬件结构组态中还要完成网络资源 ID 与 IP 地址的设置。

# 一、硬件结构组态界面

<sup>•</sup> → System → Hardware structure, 进入硬件结构组态界面, 如图 5-1 所示。

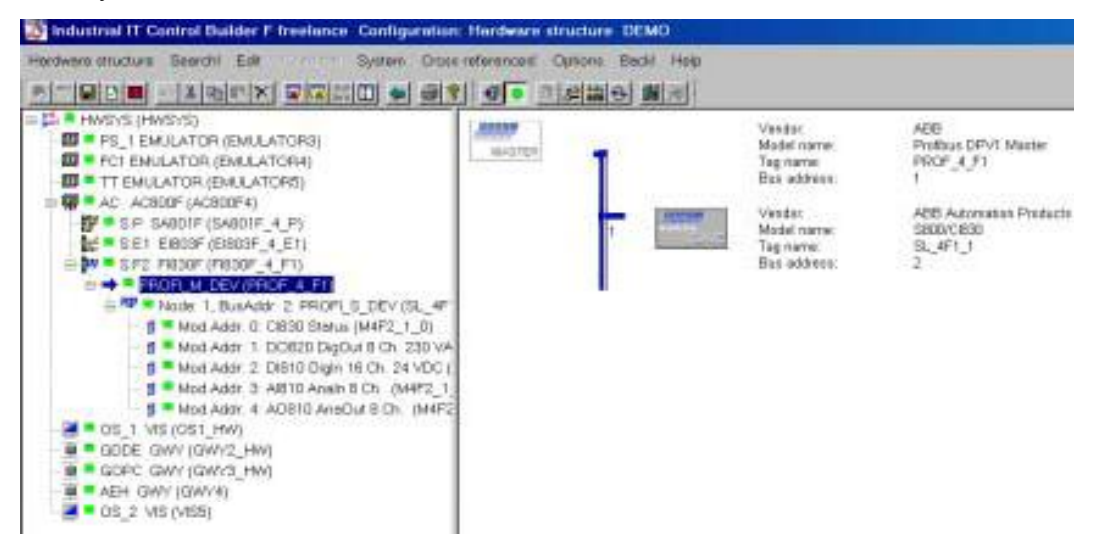

图 5-1 硬件结构组态界面

# 二、中/英文菜单对照表

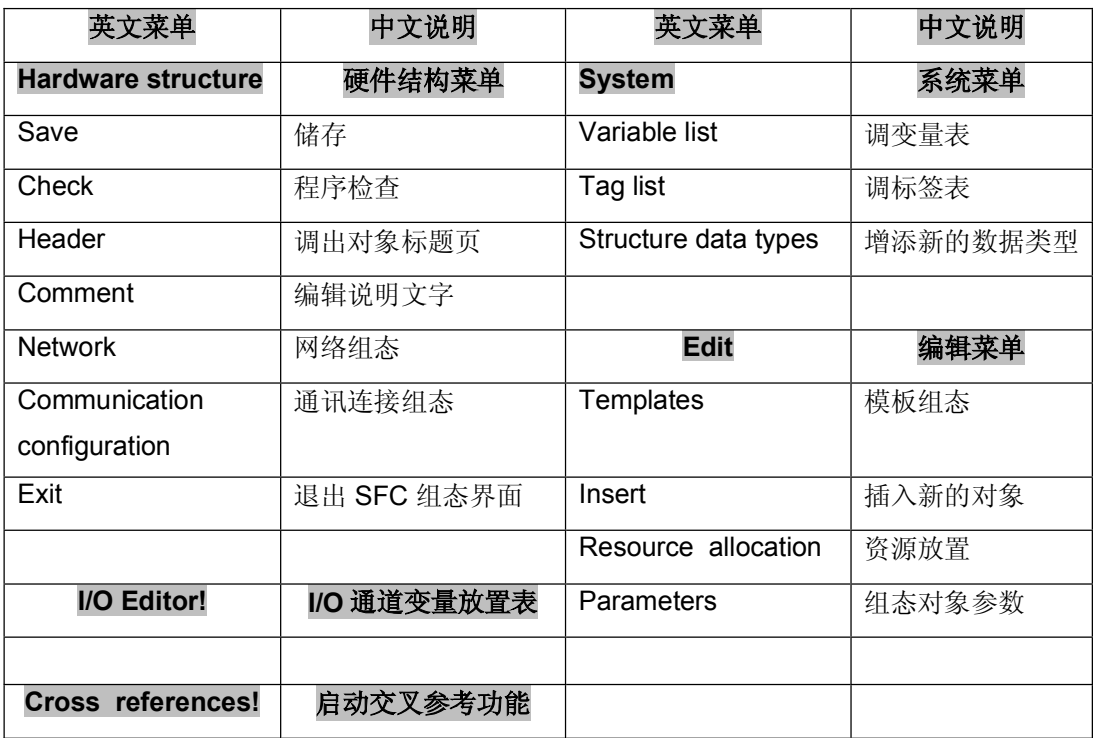

### 三、操作员站硬件结构组态 项目树下组态的操作员站资源(D-OS)应与实际的操作员

站--台式计算机一一对应,

实际的操作员站需要配备显示器、打印机、键盘等,我们就需要将这些硬件设备在硬件结 构中做相应的组态设置。

### **1**

用鼠标双击操作员站放置位置, 或" → Edit →Insert, 弹出选项对话框, 根据资源 类型选择站类型。

GWY: 表示站类型为网关站

VIS: 表示站类型为操作员站

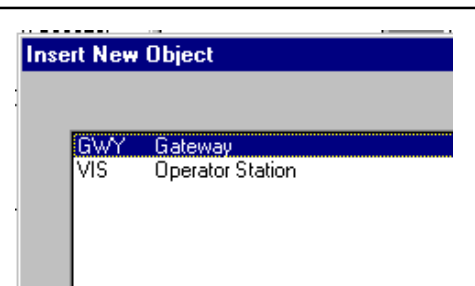

# 2、放置操作员站号

我们可以用鼠标双击图 5-2 中台式机一一操作员站下方的灰色区域,或选中此灰色 区域 : → Edit→ Resource allocation, 弹出图 5-2 所示的资源站号放置对话框, 选 择相应站号 OK 。

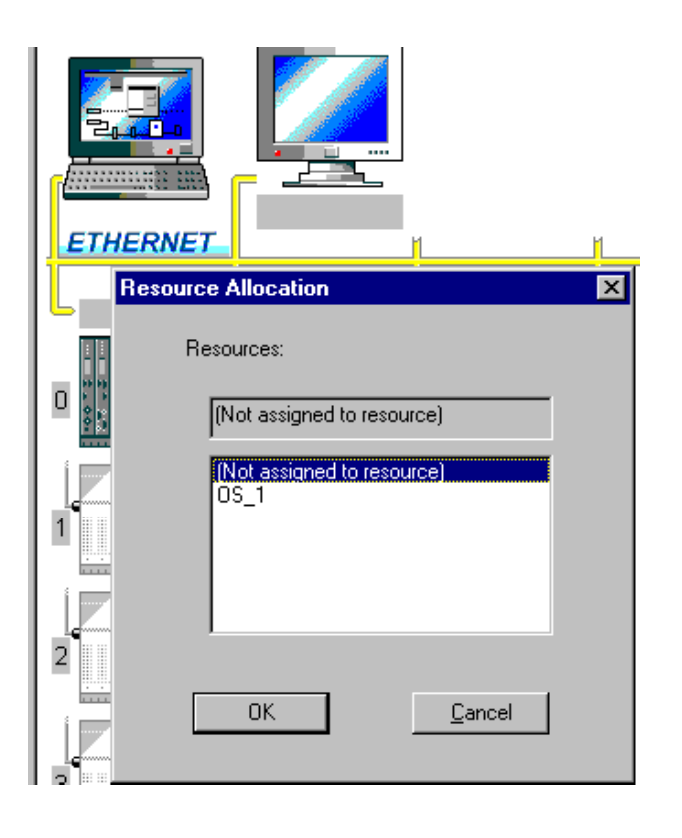

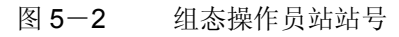

### 3、组态操作员站外围设备

用鼠标双击硬件结构树中操作员站的站名或右键→ Parameters …,弹出图 5-3 对话框,组态操作员站的打印机、键盘、鼠标等元器件。

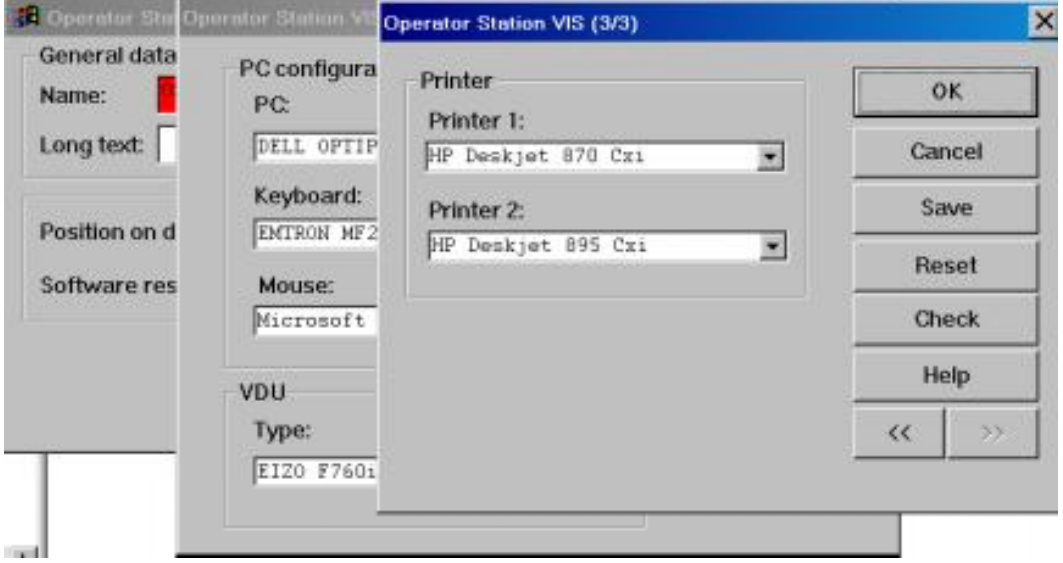

图 5-3 操作员站外围设备组态

### **AC 800F**

项目树下的过程级 (D-PS) 资源应与实际的过程控制级相对应;实际安装过程控制 级时,需要选择电源模件型号,将模件插入机架的指定槽位中,连接过程 I/O 设备,设置 通讯速率等等,这些工作也需要在组态工具的硬件结构中做相应的设置。

### **1**

用鼠标选中过程级放置的位置,鼠标双击此区域或用 Edit Insert,弹出对 话框,其中:

AC 800F : 表示站类型是控制器 AC 800F

AC 800FR : 表示站类型是冗余控制器 AC 800F

# 2、放置 AC 800F 站名

鼠标双击图 5-4 中过程级上方的灰色区域,或选中此灰色区域用 Edit Resource allocation, 弹出图 5-4 所示的资源站号放置对话框, 选择相应站号 OK 即 可。

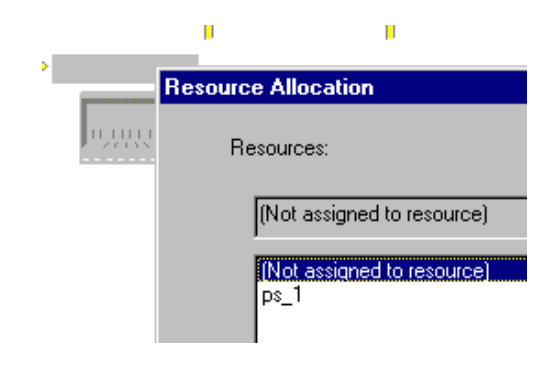

图 5-4 过程级站号放置对话框

**3** 放置模件

鼠标双击 AC 800F, 进入过程级硬件组态界面, 双击机架模件放置槽位, 弹出图 5-5 所示模件类型选项对话框,按照模件实际放置表,选择相应的模件放置在指定的槽位 中。

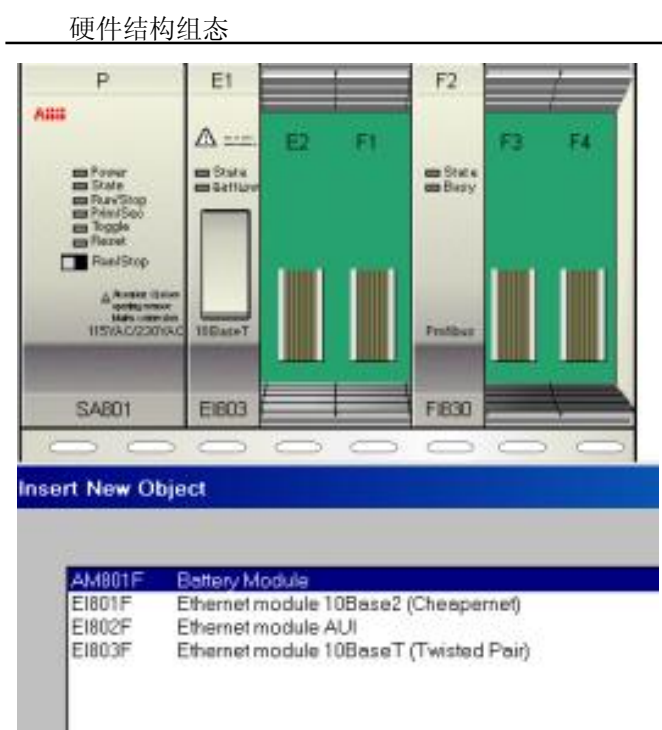

图 5-5 模件类型选项对话框

# **4 Profibus master**

Profibus master 应放置在 AC 800F 中 Profibus 模件 (FI830F) 下面, 方法如下:

- ・ → 选中硬件结构浏览树中的 Profibus 模件 (FI830F) → Edit → Insert
	- → 从表中选中 Profibus master (PROFI\_M\_DEV) → OK
- 或 → 选中 AC 800F 中的 Profibus 模件 (FI830F)
	- → 选中现场总线电缆双击
	- → 从表中选中 Profibus master ( PROFI\_M\_DEV ) → OK

# **5 Profibus**

每个 Profibus master 节点下允许最多放置 125 个 Profibus 从设备, 放置方法如下:

- √: → 从硬件结构浏览树中选中 Profibus master (PROFI\_M\_DEV) → Edit → insert 从表中选中 Profibus 从对象 ( PROFI\_S\_DEV )
	- 任意安排总线地址
- 选中 Profibus 从设备的设备数据库文件(GSD)
- 选择开始引入

引入的 GSD 文件中不包括从设备的位图图形,如果需要可以从相应的位图文件引入 相关的从设备图形。

### 6、放置 Profibus 从设备的子模件

如果 Profibus 从设备中包括子模件,需要按照子模件的实际位置放置子模件。

- 从硬件结构浏览树中选中 Profibus 从设备节点
	- $\rightarrow$  Edit  $\rightarrow$  Insert
	- $\rightarrow$  从模件选项表中选中相关子模件  $\rightarrow$  Insert

### **7**

双击硬件结构浏览树中的过程级,弹出图 5-6 所示标题页,组态过程级的相关参数。

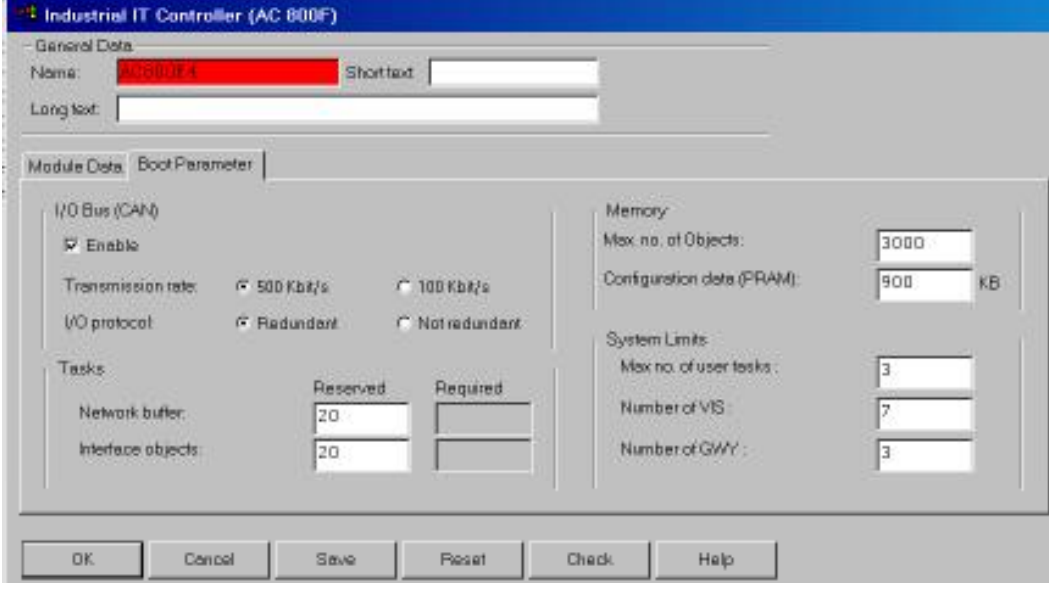

图 5-6 过程级参数组态标题页

通常情况下,默认的参数不用修改。

AC800F 4M 内存,分为以下部分。

FLASH 内存

- 操作系统
- Boot-EPROM 可擦可编程只读存储器

RAM 内存包含以下几项

- 对象目录
- PRAM
- 冗余内存
- 对象数据
- 通讯管理

其中 PRAM 的大小、对象的内存,甚至与冗余内存都可调整。

# I/O CAN 总线

传输速率有两种选项。

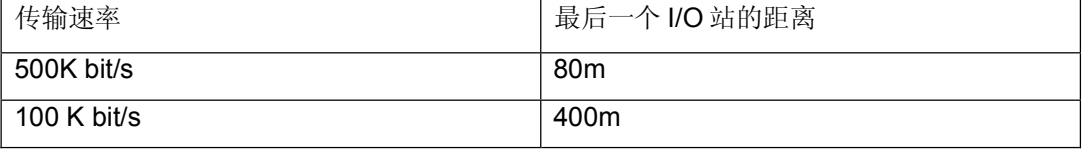

I/O 协议

冗余: 默认选项。 I/O EPROM 可冗余操作, 所有的模件需要统一设置。

非冗余: 6.1 版本不支持冗余

# 内存

最大对象数量:在过程源中允许下装的最大的对象数。

PRAM: 用于存放组态数据。

# **8 Profibus Master**

双击硬件结构浏览树中下的 Profibus Master, 弹出 Profibus Master 参数表。

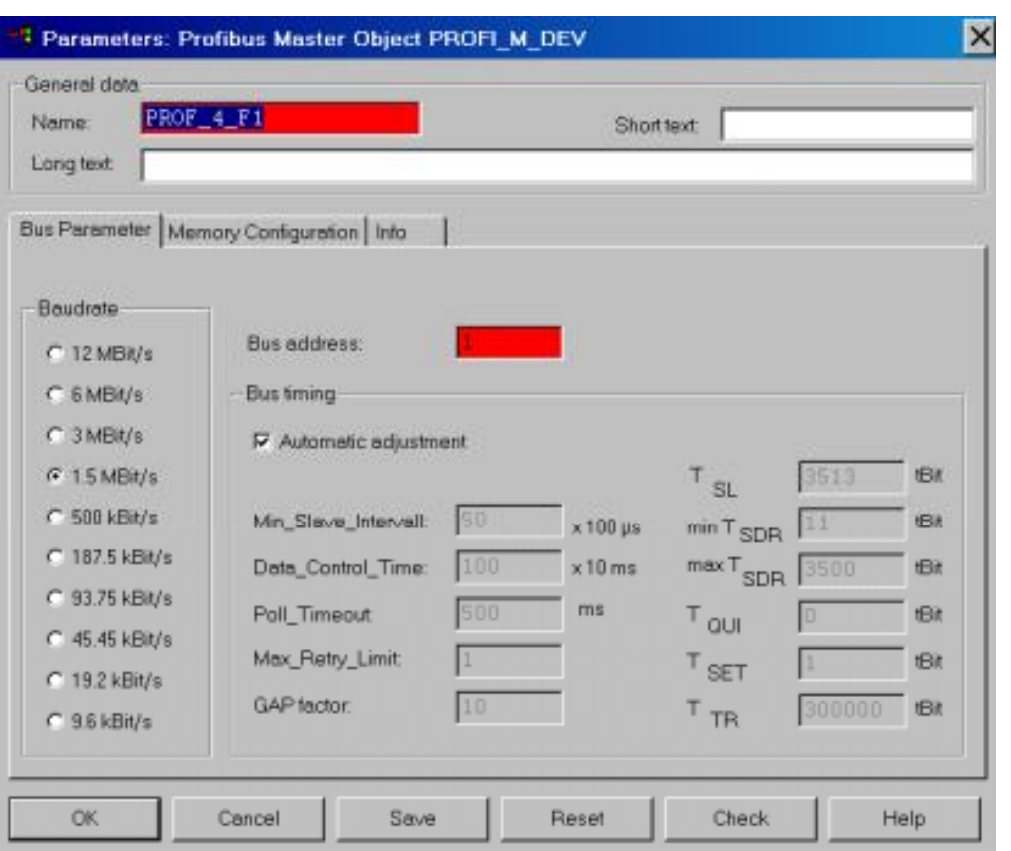

# **8.1 Bus Parameter**

- Baudrate 组态通讯速率
- Bus address Profibus master 的总线地址
- Bus timing Profibus master 总线通讯时间, 允许依据设备间的连接自动计算总线 时间参数或人为组态。

# **8.2 Memory Configuration**

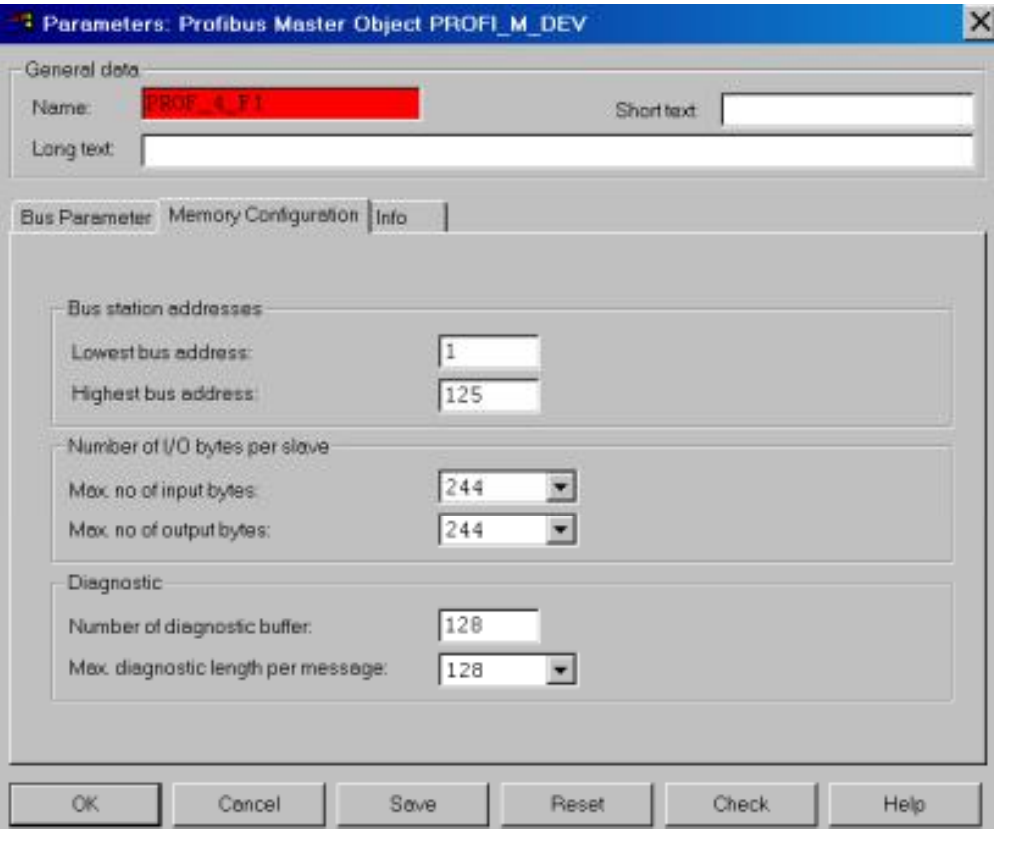

• Bus station address

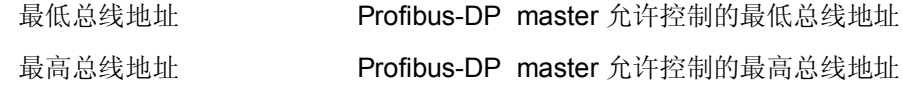

# • Number of I/O bytes per slave

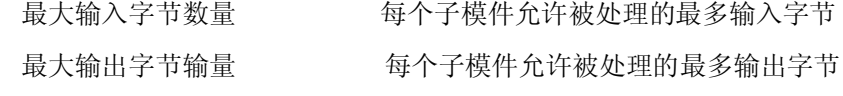

• Diagnostic

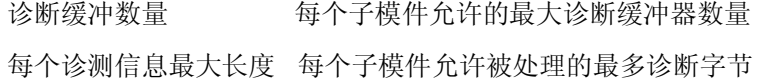

5-10

# **9** 、组态 Profibus Slave 参数

所有的子模件都包括其相关的参数,我们可以选中子模件,用 Edit  $\rightarrow$  Parameters 调出如图 5-7 所示的 Profibus Slave 参数表, 或双击子模件调出此参数表。

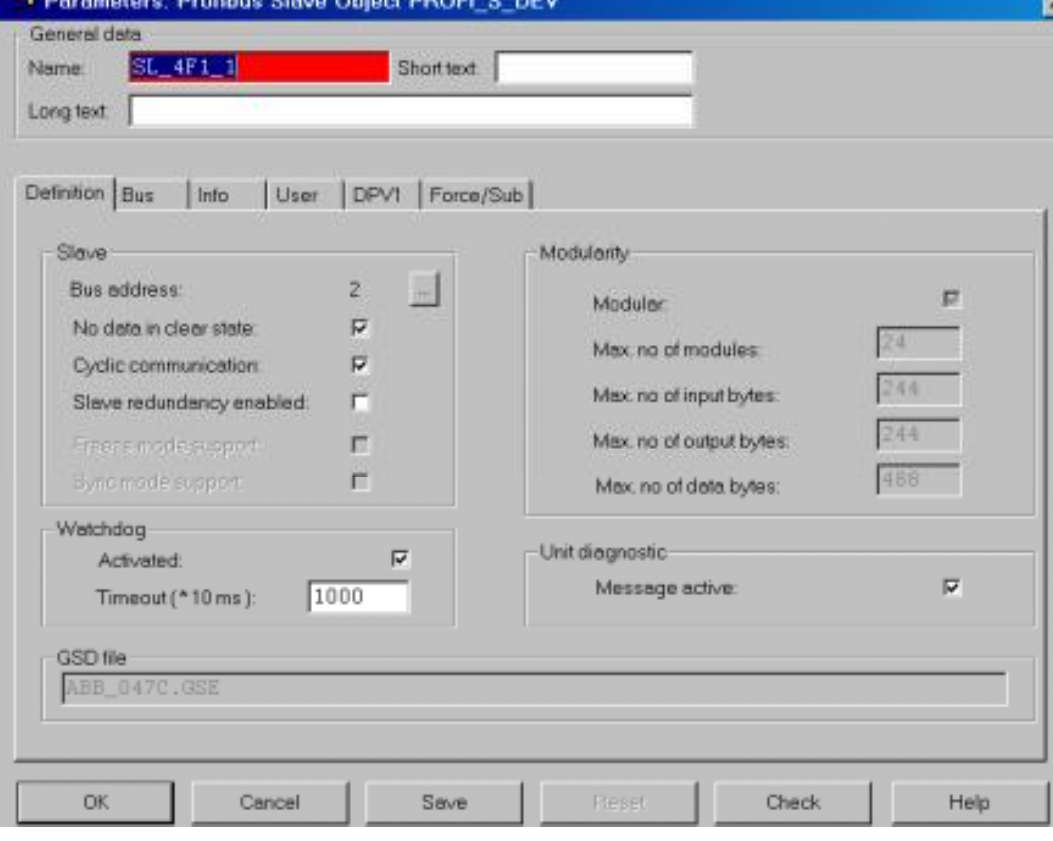

图 5-7 Profibus Slave 参数表

### *Definition*

Bus address Profibus master 设置的 Profibus Slave 模件的地址, 此地址应与 CI830 一致。

No data in clear state 用于定义在"Clear"状态时是否允许 Master 从 Slave 读取数据

- 从 Slave 中读不到数据
- □ 允许从 Slave 中读数据

注: Clear 此状态下, DPM1 读取 PROFIBUS-DP slaves 的输入信息, 同时保持 Slave 以故障安全值模式输出。

### *Bus*

此表中显示的信息是由设备的"GSD"文件决定的,仅仅作为显示,不允许修改和组态。

### *Info*

此表中显示的信息是由设备的"GSD"文件决定的,仅仅作为显示,不允许修改和组态。

### *User*

此表中显示的信息是由设备的"GSD"文件决定的。

### *DPV1*

此表中显示的信息是由设备的"GSD"文件决定的。

### *Force/sub*

此表用于过程调试时使用。

强制值: 可以用于定义包括输入与输出类型的所有 component 的强制值。

替代值: 仅可以用于定义输入类型的 component 的替代值, 即假定与 Profibus 设备循环数据交换故障时的替代值。

# **10 I/O**

现场过程设备通过信号线连接到 AC 800F 的 Profibus I/O 设备或 I/O 模件的接线端 子上, 从版本 4 以后, 每一路输入输出过程信号应与组态中的 I/O 元件 ( component ) 对 应, I/O 元件可以直接用于控制过程组态和图形组态。

选中 Profibus I/O 设备或 I/O 模件, 调出 I/O editor 表。 I/O editor 中变量的调用支持用 F2 键调出变量表。

|                       | 1/0 editor: Mod.Addr. 1: D1810 DigIn 16 Ch. 24 VDC (M1F2_1_1)<br>Input   Output   Diagnosis |                                         |             |                      |          | $\vert x \vert$ |
|-----------------------|---------------------------------------------------------------------------------------------|-----------------------------------------|-------------|----------------------|----------|-----------------|
| Total length: 6 bytes |                                                                                             |                                         |             |                      |          |                 |
|                       | Component                                                                                   | Data type                               | <b>Byte</b> | <b>Bit</b><br>Length | Variable | <b>Comment</b>  |
|                       | M1_IN_BOOLO_0                                                                               | <b>BOOL</b><br>************************ | 0<br>0      |                      |          | *************   |
|                       |                                                                                             |                                         |             |                      |          |                 |
|                       |                                                                                             |                                         |             |                      |          |                 |
|                       |                                                                                             |                                         |             |                      |          |                 |
|                       |                                                                                             |                                         |             |                      |          |                 |
|                       |                                                                                             |                                         |             |                      |          |                 |
|                       |                                                                                             |                                         |             |                      |          |                 |
|                       |                                                                                             |                                         |             |                      |          |                 |
|                       |                                                                                             |                                         |             |                      |          |                 |
|                       |                                                                                             |                                         |             |                      |          |                 |
|                       |                                                                                             |                                         |             |                      |          |                 |
|                       |                                                                                             |                                         |             |                      |          |                 |
|                       |                                                                                             |                                         |             |                      |          |                 |
|                       |                                                                                             |                                         |             |                      |          |                 |
|                       |                                                                                             |                                         |             |                      |          |                 |

图 5-8 I/O editor 表

# 五、网络与通讯组态设置

在一套完整的控制系统中,操作员站、过程级( AC 800F )、工程师站间的数据交换 是通过网络完成的;我们所使用网络遵循的协议是:以太网的 TCP/IP 协议;按照此 协议的要求,在实际安装过程中,每一个站资源需要赋予 IP 地址,即在实际的站资 源间建立网络连接的同时,还需要在硬件结构组态中建立相应的网络软连接。

# $\hat{H}$  + Hardware structure + Network

调出图 5-9 所示网络组态设置对话框,按照实际设置站 ID 与 IP 地址。

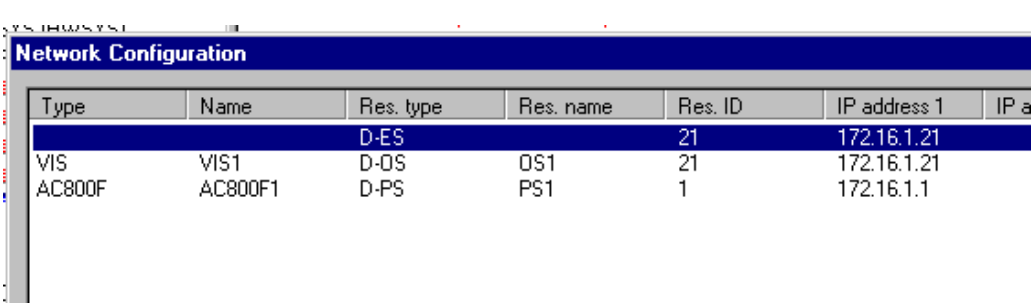

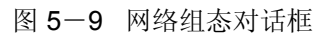

# 网络通讯组态

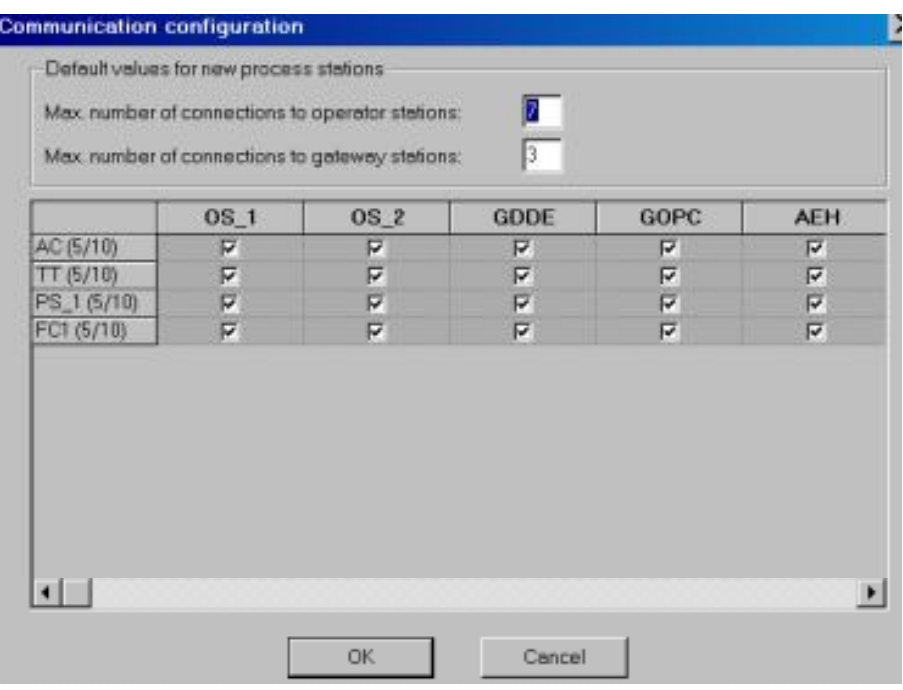

图 5-10 所示资源通讯组态对话框

 $\hat{H} \rightarrow$  Hardware structure  $\rightarrow$  Communication configuration

调出图 5-10 所示资源通讯组态对话框,按照实际站资源间的通讯情况设置。

# 练习

在硬件结构组态中完成过程站、操作员站、通讯网络、模件及 I/O 通道的组态。

如果过程站选用的是机架式,要求把变量 Ana\_Input1 放置在模件 DAI01 的 0 号通道, 信 号

范围设置为 4--20mA, 循环时间设置为: 100ms。

如果过程站选用的是 AC 800F, 要求把变量 Ana\_Input1 放置在 S800 的模拟量输入模件 的 0 号通道, 信号范围设置为 4--20mA。